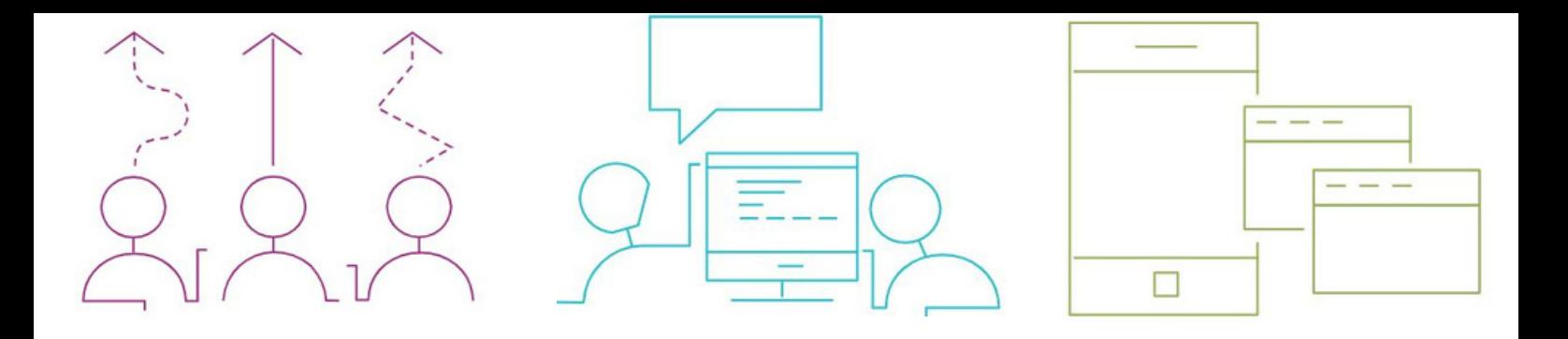

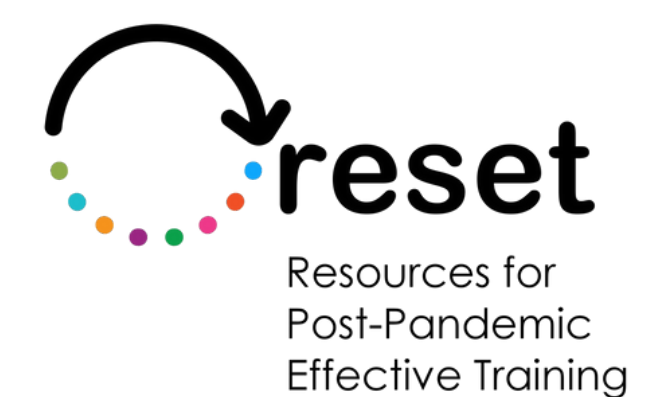

# **Anleitung für Google Text & Tabellen**

**https://project-reset.eu**

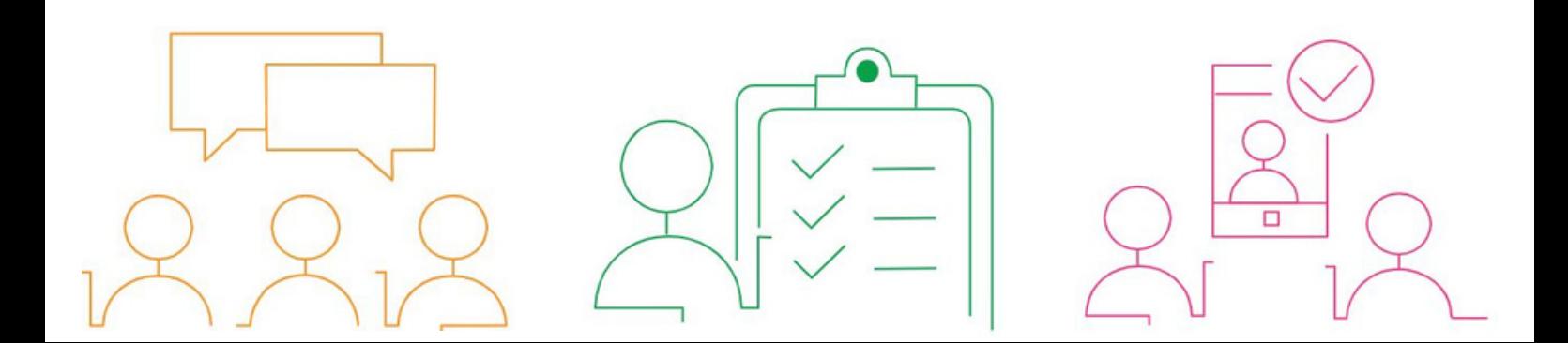

## **Anleitung für Google Text & Tabellen**

Durch die Verwendung dieser Funktionen können Schüler mit Lese- und Schreibschwierigkeiten auf Text-to-Speech-, OCR-, Wörterbuch- und Übersetzungsfunktionen in Google Docs zugreifen, was es ihnen erleichtert, schriftliche Inhalte zu verstehen und zu erstellen.

Um auf diese Funktionen zugreifen zu können, müssen Sie Google Chrome als Webbrowser verwenden.

#### **Text-to-Speech:**

Fügen Sie die Google Screenreader-Erweiterung aus dem [Chrome](https://chrome.google.com/webstore/detail/screen-reader/kgejglhpjiefppelpmljglcjbhoiplfn/related) Web Store hinzu

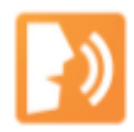

## **Screen Reader**

C chrome.google.com

Um die Text-to-[Speech-Funktion](https://chrome.google.com/webstore/detail/screen-reader/kgejglhpjiefppelpmljglcjbhoiplfn/related) in Google Text & Tabellen zu aktivieren, gehen Sie zu "Werkzeuge" und wählen Sie "Einstellungen für Barrierefreiheit."

#### Accessibility settings

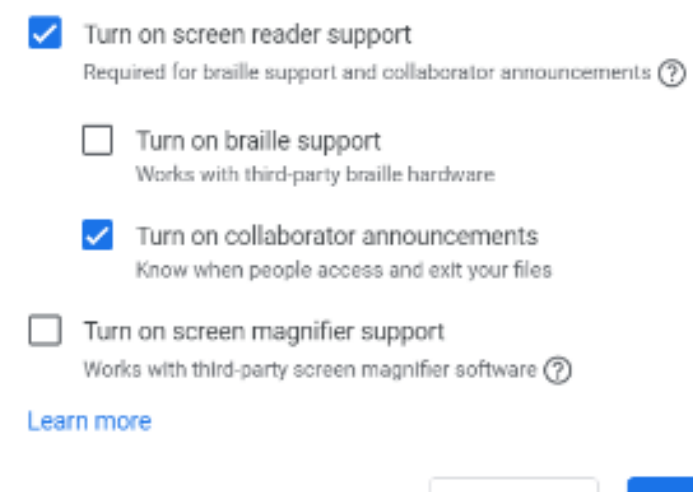

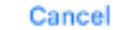

1

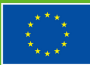

Co-funded by the European Union

"The European Commission support for the production of this publication does not constitute endorsement of the contents made of the information contained therein."

Um den Text anzuhören, markieren Sie den Teil, den Sie hören möchten, > gehen Sie zum Menü "Bedienungshilfen" > "verbalisieren für Screenreader" und wählen Sie "Auswahl verbalisieren".

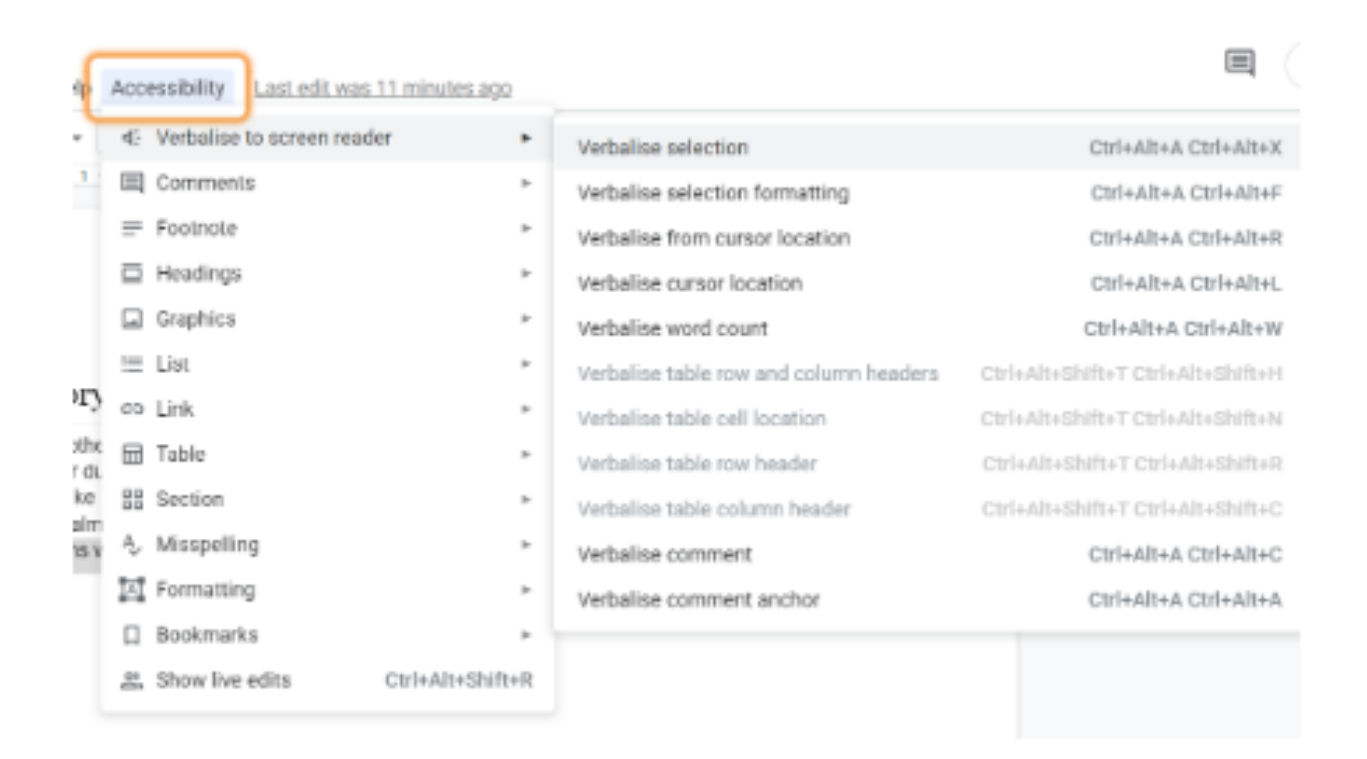

Der von Ihnen ausgewählte Text wird dann laut vorgelesen.

#### **OCR (Optical Character Recognition):**

Um die OCR-Funktion nutzen zu können, müssen Sie die Erweiterung "OCR-Bildleser" aus dem [Chrome](https://chrome.google.com/webstore/detail/ocr-image-reader/bhbhjjkcoghibhibegcmbomkbakkpdbo) Web Store installieren

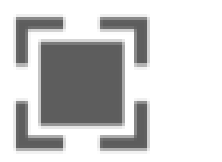

### **OCR Image Reader** Simple powerful OCR without server iteration

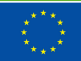

"The European Commission support for the production of this publication does not constitute endorsement of the contents made of the information contained therein.

Klicken Sie auf das OCR-Symbol in der Erweiterungsleiste

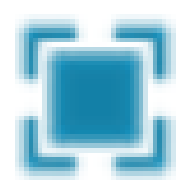

Markieren Sie den Textbereich auf dem Bild, das Sie mit OCR scannen möchten

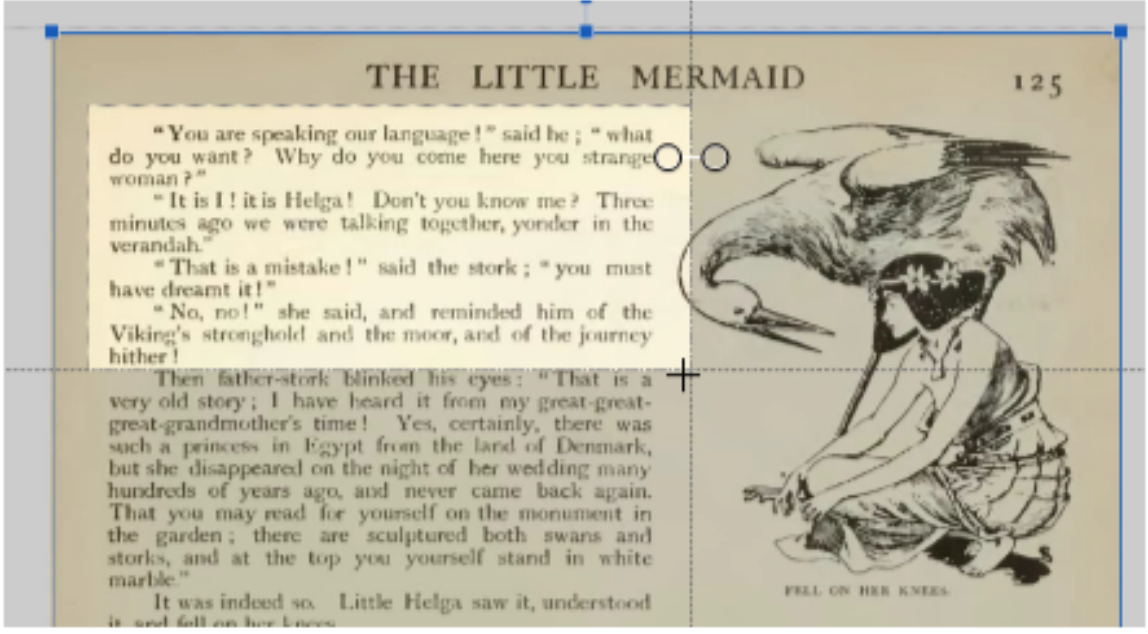

Kopieren Sie den digitalisierten Text in das Feld "Zwischenablage" Und dann "Kleister" es in ein Dokument zu verwandeln, in dem es gelesen werden kann laut Mit dem Symbol Text-to-Speech Merkmal

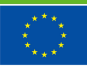

"The European Commission support for the production of this publication does not constitute endorsement of the contents

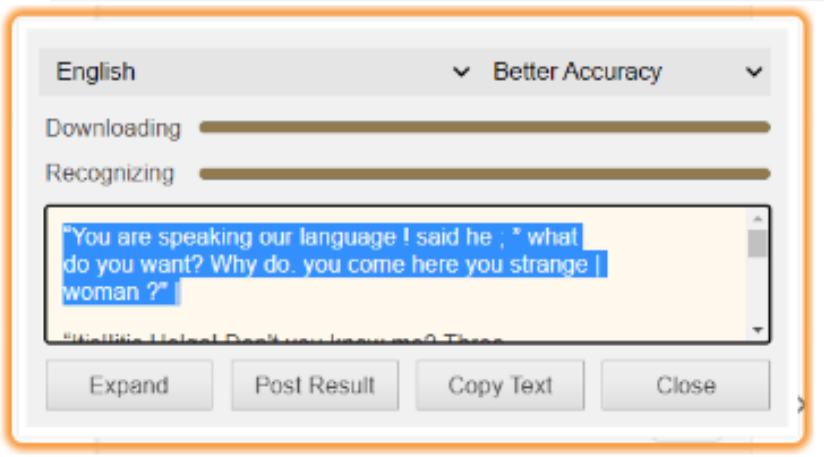

#### **Wörterbuch:**

Google Text & Tabellen verfügt über eine integrierte Wörterbuchfunktion.

Um es zu verwenden, klicken Sie einfach mit der rechten Maustaste auf ein Wort und wählen Sie "Definieren" aus dem Dropdown-Menü.

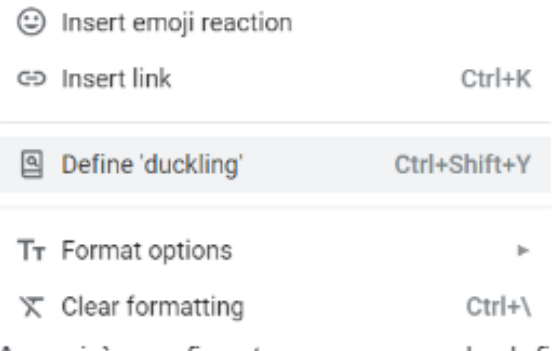

Apparirà una finestra pop-up con la definizione della parola.

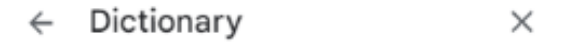

 $Q$  duckling

#### duckling

noun noun: duckling plural noun: ducklings

1. a young duck.

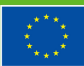

**Co-funded by** the European Union

"The European Commission support for the production of this publication does not constitute endorsement of the contents made of the information contained therein."

#### **Übersetzung:**

- Um die Übersetzung in Google Docs zu aktivieren, gehen Sie zu "Extras" und wählen Sie "Dokument übersetzen" aus.
- Wählen Sie die Sprache aus, in die Sie das Dokument übersetzen möchten, und klicken Sie dann auf "Übersetzen".

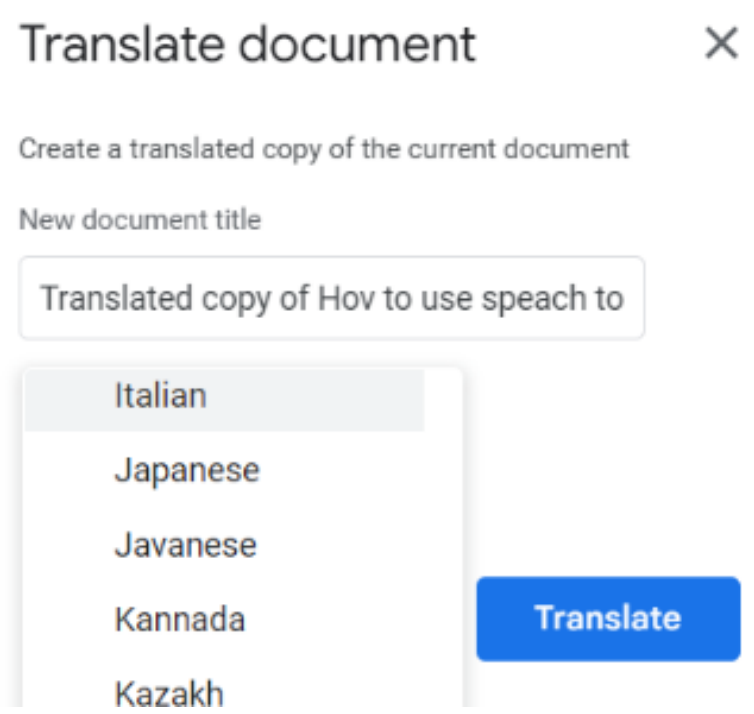

Ein neu erstelltes Dokument enthält eine Übersetzung des gesamten Originaldokuments in die ausgewählte Sprache

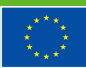

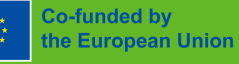

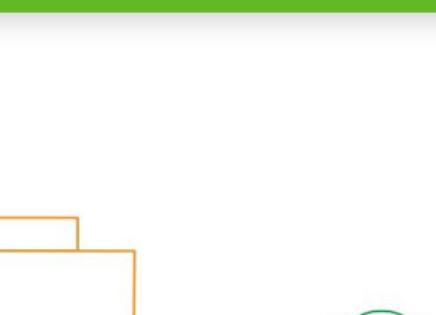

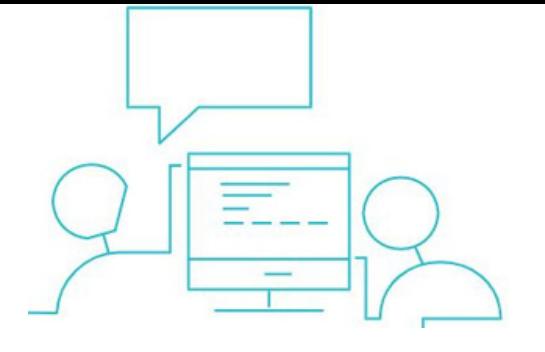

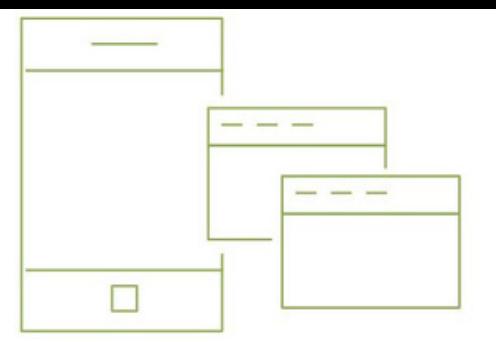

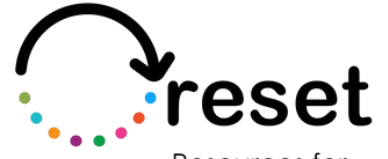

Resources for Post-Pandemic **Effective Training** 

**Partners** 

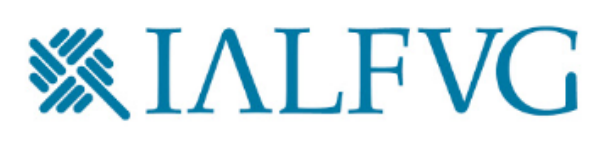

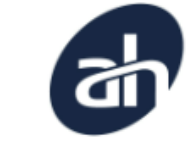

Aalborg Business College

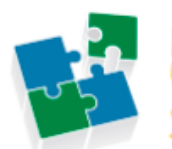

nternet Web olutions

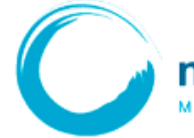

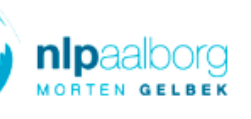

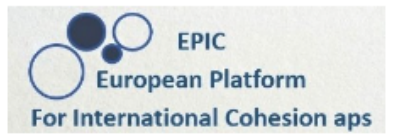

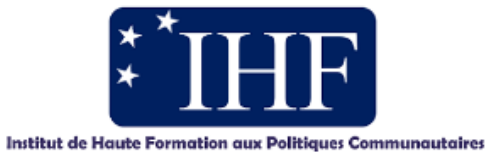

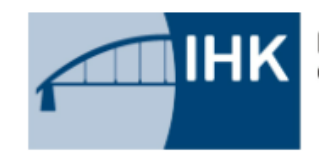

IHK-Projektgesellschaft mbH OSTBRANDENBURG

**https://project-reset.eu**

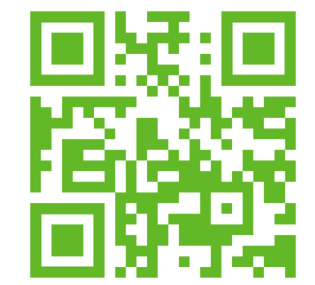

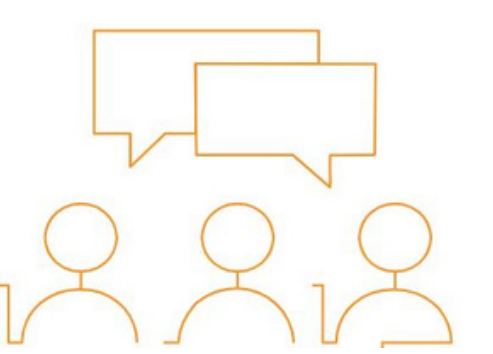

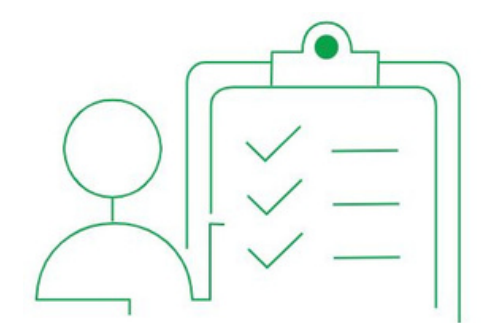

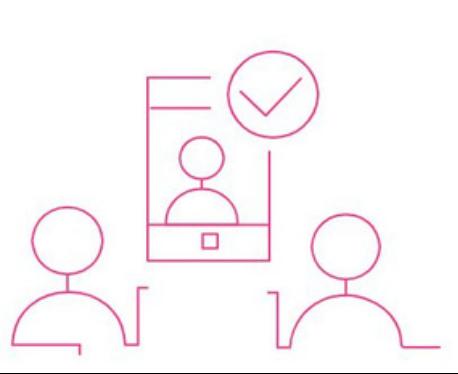